# Configure o Jabber para usar intervalo de portas de áudio e vídeo personalizadas no CUCM 11.5.1

# **Contents**

**Introduction Prerequisites Requirements** Componentes Utilizados **Configurar Verificar Troubleshoot** 

## Introduction

Este documento descreve o procedimento para configurar o Cisco Jabber para usar o intervalo de portas de áudio e vídeo personalizadas no Cisco Unified Communications Manager (CUCM) 11.5.1.

Contribuído por Domhnall MacCormac, engenheiro do Cisco TAC.

## **Prerequisites**

#### Requirements

A Cisco recomenda que você conheça:

- Cisco Jabber
- Cisco Unified Communication Manager (CUCM)

#### Componentes Utilizados

As informações neste documento são baseadas nestas versões de software:

- Cisco Jabber para Windows 11.9.x
- Cisco Unified Communications Manager 11.5.x

The information in this document was created from the devices in a specific lab environment. All of the devices used in this document started with a cleared (default) configuration. Se a sua rede estiver ativa, certifique-se de que você entende o impacto potencial de qualquer comando.

# **Configurar**

Você pode criar um novo perfil SIP ou simplesmente copiar o perfil SIP padrão e modificar o intervalo de portas no perfil copiado da seguinte maneira:

- Navegue até Device > Device Settings > SIP Profile na página do Cisco Unified CM Administration
- Clique no botão Localizar para exibir todos os perfis SIP
- Clique no perfil SIP padrão e clique no botão Copiar
- Role para baixo até o campo Intervalos de porta de mídia e clique no botão de opção intitulado Faixas de portas separadas para áudio e vídeo
- Especifique a porta de áudio inicial, a Interrompa a porta de áudio, a porta de vídeo inicial e o Parar porta de vídeo

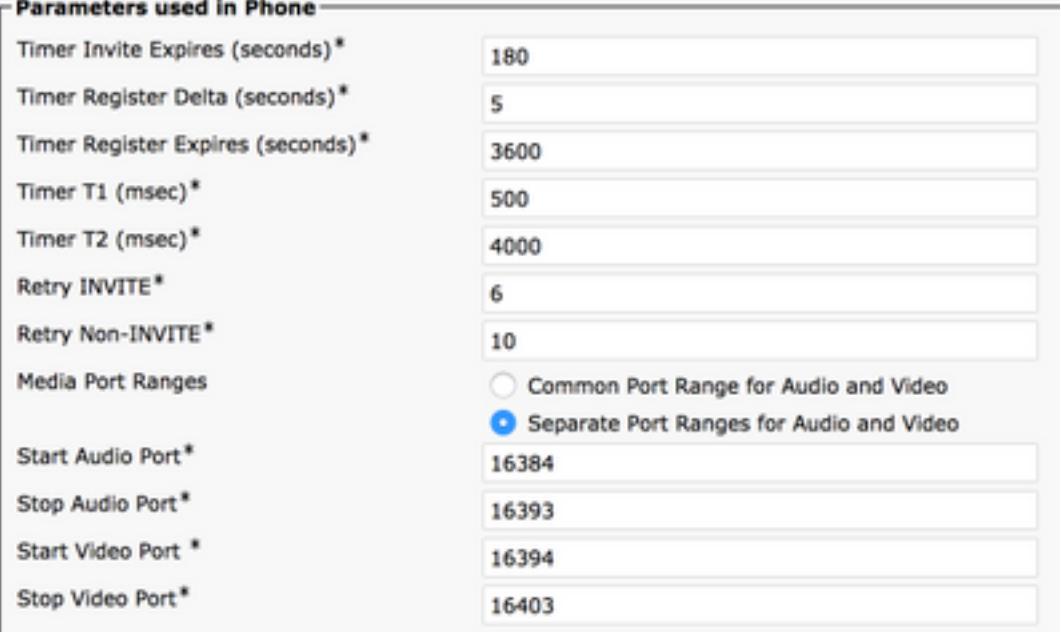

Note: A porta Start precisa ser um número par e a porta Stop precisa ser um número ímpar

### **Verificar**

Faça uma chamada do Jabber e confirme no log do Jabber se as portas especificadas na mensagem SDP (INVITE Session Description Protocol) de saída estão dentro do intervalo de portas configurado.

```
CSeq: 101 INVITE
User-Agent: Cisco-CSF
Contact: <sip:1553c615-14d6-39e8-0399-
af6fdd5ee447@10.66.87.207:50268;transport=tcp>;+u.sip!devicename.ccm.cisco.com="CSFwstest1";vide
o;bfcp
Expires: 180
Accept: application/sdp
Allow: ACK, BYE, CANCEL, INVITE, NOTIFY, OPTIONS, REFER, REGISTER, UPDATE, SUBSCRIBE, INFO
Remote-Party-ID: "1000" <sip:1000@dmaccorm-ucmpub.myothertestdomain.net>;party=calling;id-
type=subscriber;privacy=off;screen=yes
Supported: replaces,join,sdp-anat,norefersub,resource-priority,extended-refer,X-cisco-
callinfo,X-cisco-serviceuri,X-cisco-escapecodes,X-cisco-service-control,X-cisco-srtp-fallback,X-
cisco-monrec,X-cisco-config,X-cisco-sis-7.0.0,X-cisco-xsi-8.5.1
Allow-Events: kpml,dialog
Recv-Info: conference
```

```
Recv-Info: x-cisco-conference
Content-Length: 2246
Content-Type: application/sdp
Content-Disposition: session;handling=optional
v=0o=Cisco-SIPUA 20391 0 IN IP4 10.66.87.207
s=SIP Call
b=AS:4000
t=0 0
a=cisco-mari:v1
a=cisco-mari-rate
m=audio 16390 RTP/AVP 114 9 104 105 0 8 18 111 101
c=IN IP4 10.66.87.207
a=rtpmap:114 opus/48000/2
a=rtpmap:9 G722/8000
a=rtpmap:104 G7221/16000
a=fmtp:104 bitrate=32000
a=rtpmap:105 G7221/16000
a=fmtp:105 bitrate=24000
a=rtpmap:0 PCMU/8000
a=rtpmap:8 PCMA/8000
a=rtpmap:18 G729/8000
a=fmtp:18 annexb=no
a=rtpmap:111 x-ulpfecuc/8000
a=extmap:14/sendrecv http://protocols.cisco.com/timestamp#100us
a=fmtp:111 max_esel=1420;m=8;max_n=32;FEC_ORDER=FEC_SRTP
a=rtpmap:101 telephone-event/8000
a=fmtp:101 0-15
a=sendrecv
m=video 16398 RTP/AVP 126 97 111
c=IN IP4 10.66.87.207
b=TIAS:4000000
a=rtpmap:126 H264/90000
a=fmtp:126 profile-level-id=42E01F;packetization-mode=1;level-asymmetry-allowed=1;max-
fs=3601;max-rcmd-nalu-size=32000
a = \text{imageattr}:126 recv [x = [32:1:1280], y = [18:1:720], \text{par} = 1.7778, q = 1.00]a=content:main
a=label:11
a=rtpmap:97 H264/90000
a=fmtp:97 profile-level-id=42E01F;packetization-mode=0;level-asymmetry-allowed=1;max-fs=3601
a=imageattr:97 recv [x=[32:1:1280],y=[18:1:720],par=1.7778,q=1.00]
a=rtpmap:111 x-ulpfecuc/8000
a=extmap:14/sendrecv http://protocols.cisco.com/timestamp#100us
a=fmtp:111 max_esel=1420;m=8;max_n=32;FEC_ORDER=FEC_SRTP
a=rtcp-fb:* ccm fir
a=rtcp-fb:* ccm tmmbr
a=rtcp-fb:* nack pli
a=recvonly
m=video 16394 RTP/AVP 126 97 111
c=IN IP4 10.66.87.207
b=TIAS:4000000
a=rtpmap:126 H264/90000
a=fmtp:126 profile-level-id=42E01F;packetization-mode=1;level-asymmetry-allowed=1;max-
fs=3601;max-rcmd-nalu-size=32000
a=content:slides
a =label:12
a=rtpmap:97 H264/90000
a=fmtp:97 profile-level-id=42E01F;packetization-mode=0;level-asymmetry-allowed=1;max-fs=3601
a=rtpmap:111 x-ulpfecuc/8000
a=extmap:14/sendrecv http://protocols.cisco.com/timestamp#100us
a=fmtp:111 max_esel=1420;m=8;max_n=32;FEC_ORDER=FEC_SRTP
a=rtcp-fb:* ccm fir
a=rtcp-fb:* ccm tmmbr
```
a=rtcp-fb:\* nack pli a=sendrecv m=application 5904 UDP/BFCP \* c=IN IP4 10.66.87.207 a=floorctrl:c-s a=confid:3 a=floorid:2 mstrm:12 a=userid:3 a=setup:actpass a=connection:new a=sendrecv m=application 39878 RTP/AVP 125 c=IN IP4 10.66.87.207 a=rtpmap:125 H224/4800 a=rtcp:39879 a=sendrecv

### **Troubleshoot**

Se a porta especificada no CONVITE SDP não estiver dentro do intervalo configurado, revise o arquivo jabber.log após uma reinicialização do cliente para determinar se o intervalo de portas personalizado foi aplicado.

```
INFO [0x0000016c] [ource\cpve\src\main\engineimpl.cpp(1226)] [cpve]
[CSF::media::rtp::EngineImpl::setPortRange] - Entering [mediaType=0, startPort=16384,
endPort=16393].
INFO [0x0000016c] [ource\cpve\src\main\engineimpl.cpp(1274)] [cpve]
[CSF::media::rtp::EngineImpl::setPortRange] - Exiting. Returning true : port range set
DEBUG [0x0000016c] [rc\media\cpve\CpveVideoProvider.cpp(230)] [csf.ecc.media.term]
[csf::ecc::CpveVideoProvider::setPortRange] - setPortRange(16394, 16403)
DEBUG [0x0000016c] [rc\media\cpve\CpveVideoProvider.cpp(230)] [csf.ecc.media.term]
[csf::ecc::CpveVideoProvider::setPortRange] - setPortRange(16394, 16403)
INFO [0x0000016c] [ource\cpve\src\main\engineimpl.cpp(1226)] [cpve]
[CSF::media::rtp::EngineImpl::setPortRange] - Entering [mediaType=1, startPort=16394,
endPort=16403].
INFO [0x0000016c] [ource\cpve\src\main\engineimpl.cpp(1274)] [cpve]
[CSF::media::rtp::EngineImpl::setPortRange] - Exiting. Returning true : port range set
Se o intervalo de portas personalizado não for aplicado conforme o trecho de log acima, revise o
arquivo XML de configuração do dispositivo Jabber no servidor TFTP com um navegador da Web
```
(http://<TFTP\_SERVER\_ADDRESS>:6970/<DEVICE\_NAME>.cnf.xml).

<startMediaPort>16384</startMediaPort> <stopMediaPort>16393</stopMediaPort> <startVideoPort>16394</startVideoPort> <stopVideoPort>16403</stopVideoPort>